# **DUM č. 2 v sadě**

# **30. Inf-6 Imagine Logo a animace pro nižší gymnázium**

Autor: Hana Křetínská

Datum: 25.06.2014

Ročník: 1AV, 2AV

Anotace DUMu: Imagine Logo je vývojové prostředí s programovacím jazykem Logo. Je vyvinut pro žáky a studenty do výuky. Je vhodný pro výuku programování a animaci ve volitelném semináři Robotika pro primu a sekundu. Můžeme zde kreslit, tvořit nové objekty, manipulovat s nimi, vytvářet vlastní hry. Procedury v Imagine Logo.

Materiály jsou určeny pro bezplatné používání pro potřeby výuky a vzdělávání na všech typech škol a školských zařízení. Jakékoliv další využití podléhá autorskému zákonu.

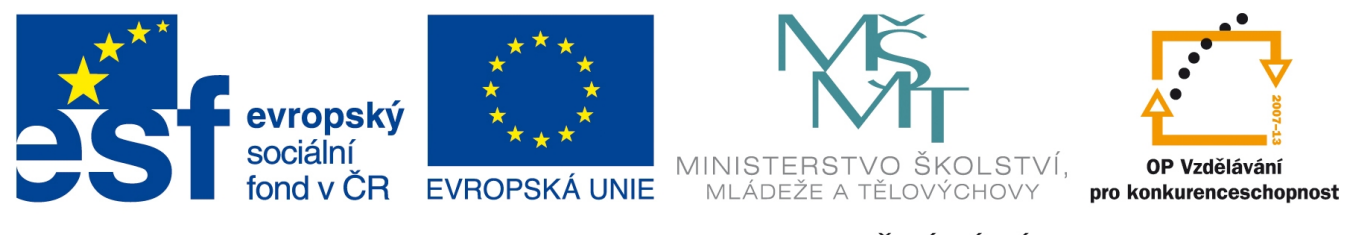

INVESTICE DO ROZVOJE VZDĚLÁVÁNÍ

# **2. Procedury v Imagine Logo**

# **Opakování v cyklu**

Čtverec, který jsme se minule naučili vykreslovat pomocí cyklu, nyní vykreslete v různých barvách a tloušťkách pera. Musíme stále znovu vypisovat příkaz opakuj, a to je zdržující. Naučíme se tedy vytvářet procedury, které za nás sekvenci příkazů provedou.

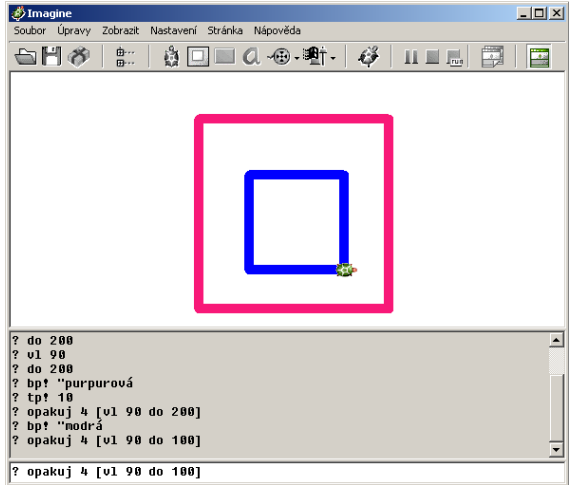

#### 1 **Opakování stejných příkazů**

# **Definice nové procedury**

Novou proceduru v programu Imagine Logo vytvoříme tak, že po výběru v nabídce Zobrazit-> Paměť nastavíme v pravém Hlavním okně dvojklikem Procedury.

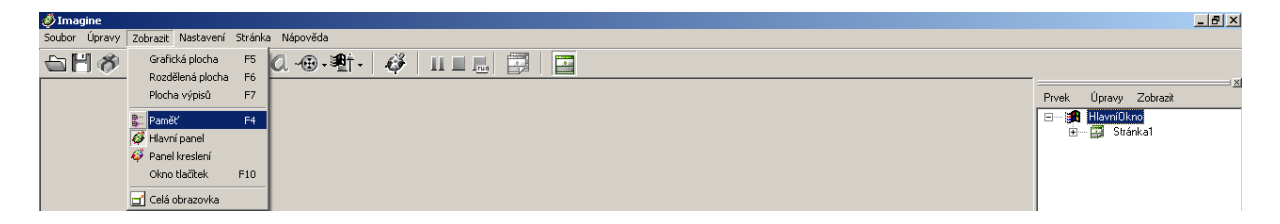

**2 Vytvoření procedury**

Nebo můžeme v příkazovém řádku napsat příkaz uprav "jmenoprocedury. Tím se vytvoří nová procedura jménem čtvereček. Stejným příkazem ji můžeme upravovat. Příklad

? uprav "ctverecek.

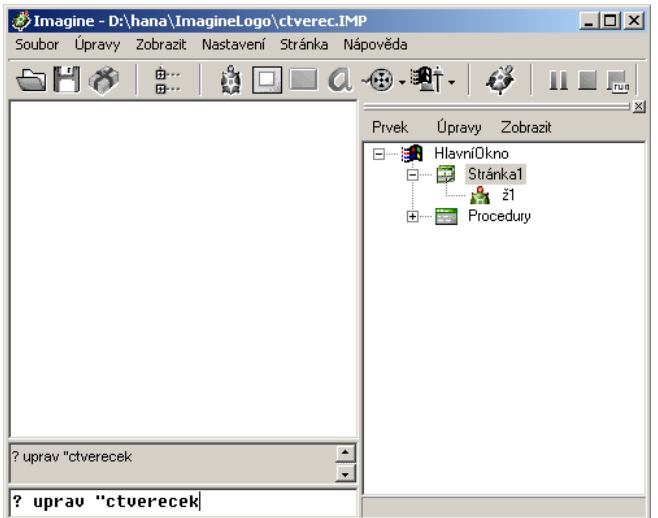

#### 3 **Vytvoření procedury příkazem**

Nová procedura jménem "čtvereček" se skládá z nastavení tloušťky pera na 10 a cyklu opakuj 4 [do 200 vl 90]. Každá procedura začíná slovem příkaz + jméno a končí slovem konec.

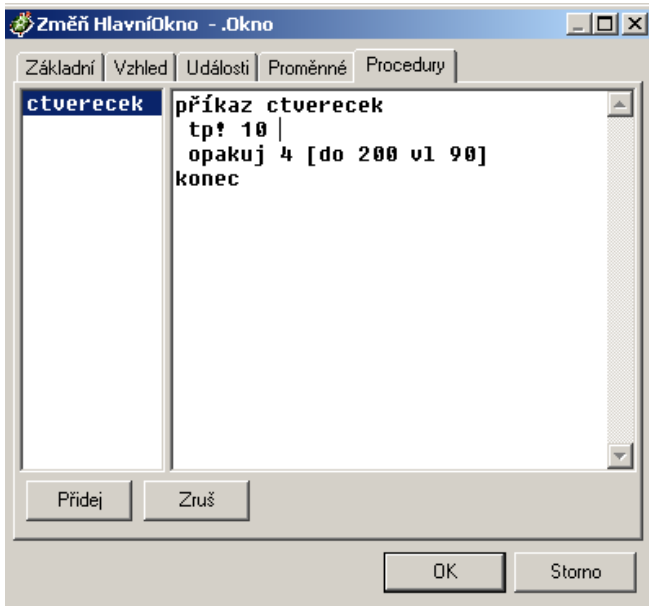

#### 4 **Procedura ctverecek**

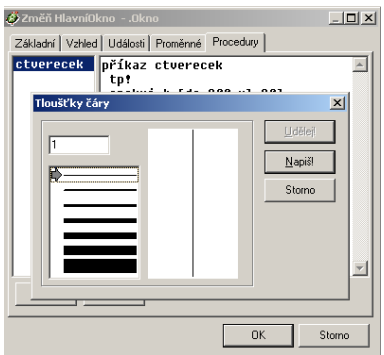

5 **Nastavení pera F9**

### **Vyvolání procedury**

Proceduru čtvereček vyvoláme tak, že do příkazového řádku napíšeme jméno procedury "ctverecek". Pokud chceme vykreslit každý čtverec jinou barvou, tak musíme změnit barvu pera na příkazovém řádku, a pak volat znovu proceduru.

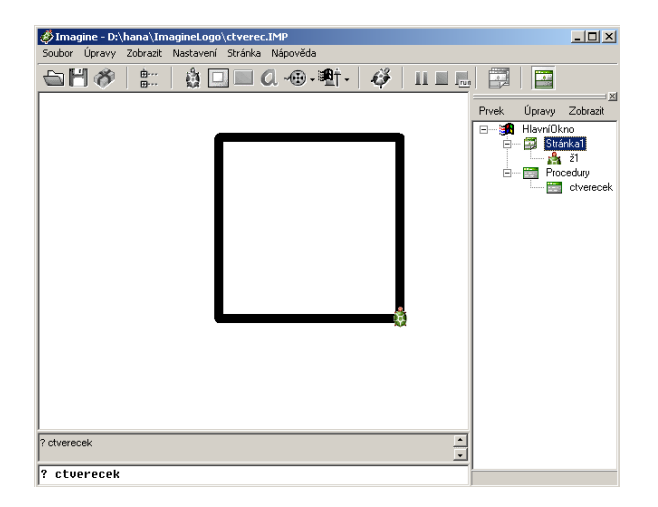

#### **6 Volání procedury**

Mezi jednotlivými voláními procedury můžeme želvu přesunout jinam na nový počátek nového čtverce. Stačí na želvu kliknout pravým tlačítkem a vybrat přesuň ž1 a myší pohnout.

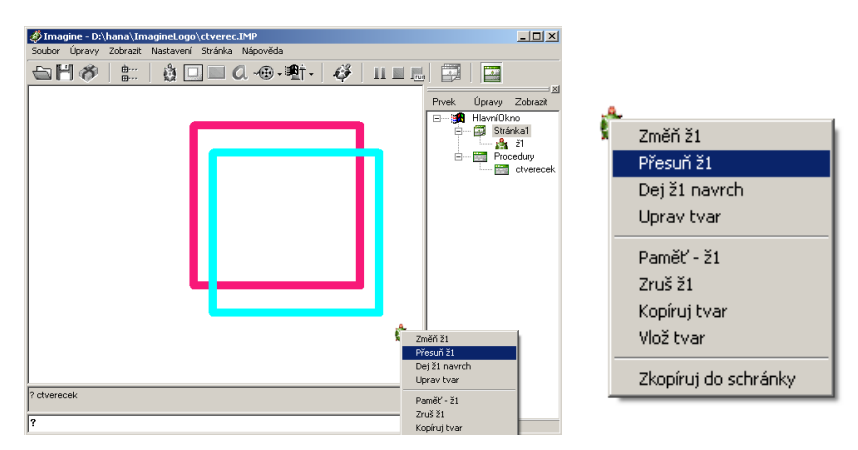

#### 7 **Přesun želvy**

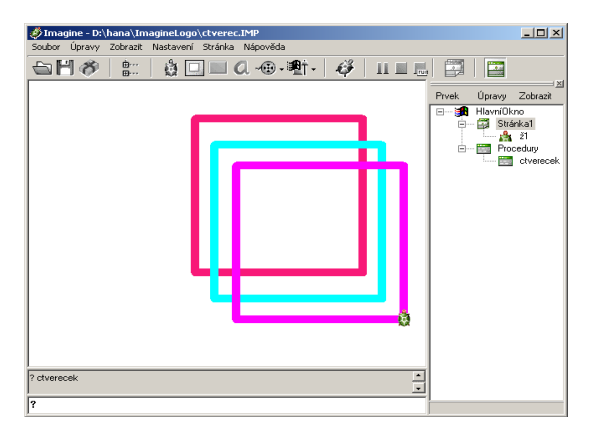

### **Procedura balonky**

Vytvoříme si novou proceduru, která bude vykreslovat barevné balónky různými barvami. Jejich umístění na ploše budeme řídit přesunem želvy mezi voláními procedury balonek. Želvu nasměrujeme příkazy vlevo nebo vpravo o libovolný úhel. Výběr barvy necháme na počítači příkazem libovolná barva. Balónek se skládá z příkazu dopředu 200 (provázek balónku) a puntík 300 (průměr 300 bodů). V jednom programu může být více procedur různých jmen.

bp! lib náhodně vybraná barva pera

puntik 300 plný kruh průměrem 300 bodů

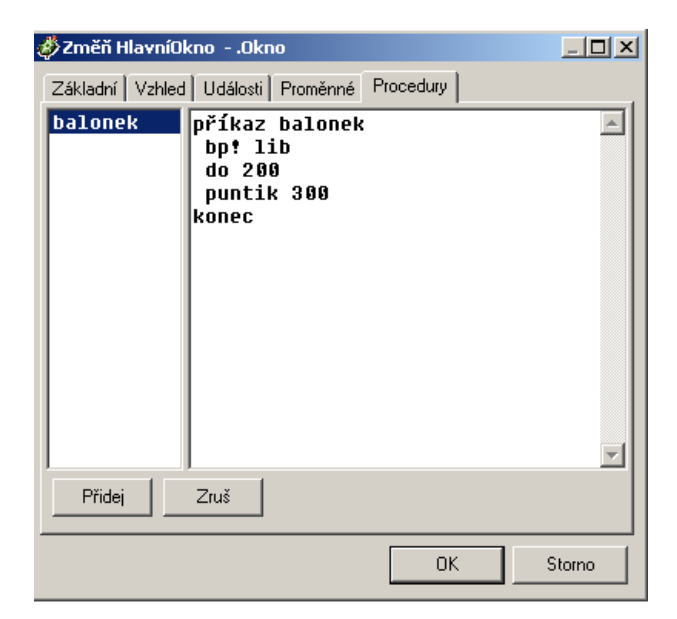

9 **Procedura balonek**

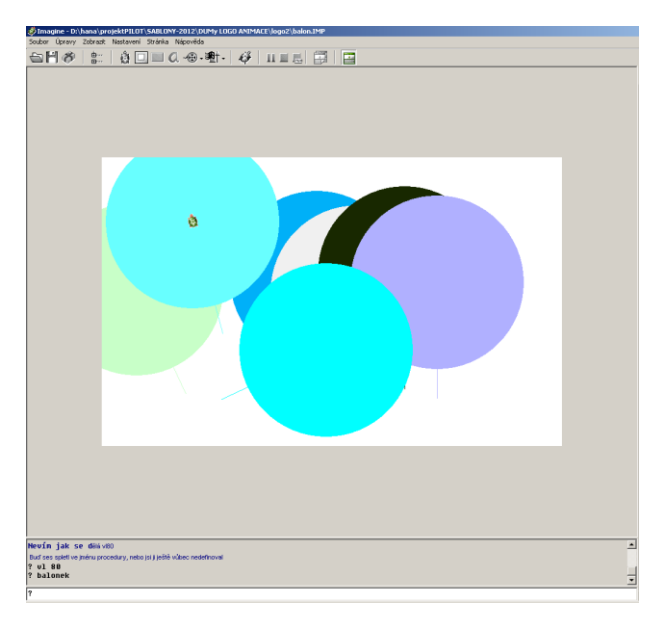

10 **Barevné balónky**

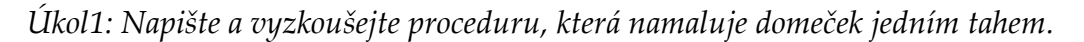

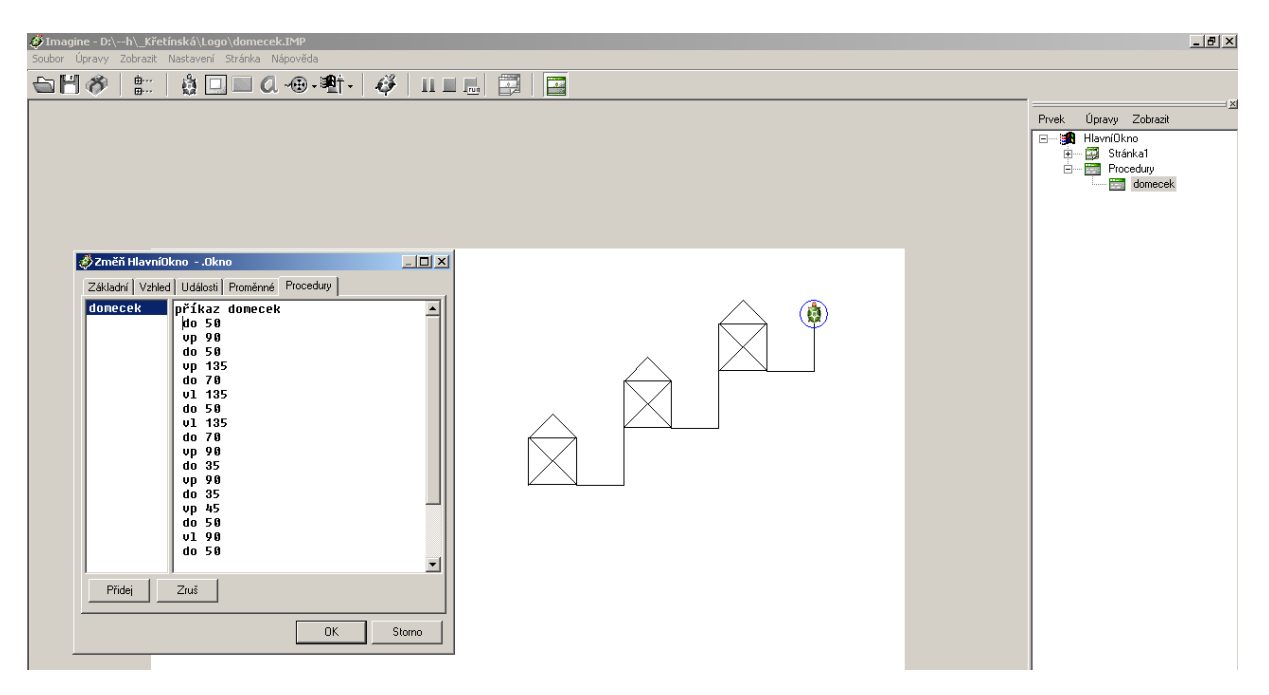

*Úkol2: Napište a vyzkoušejte proceduru, která namaluje daný obrazec.*

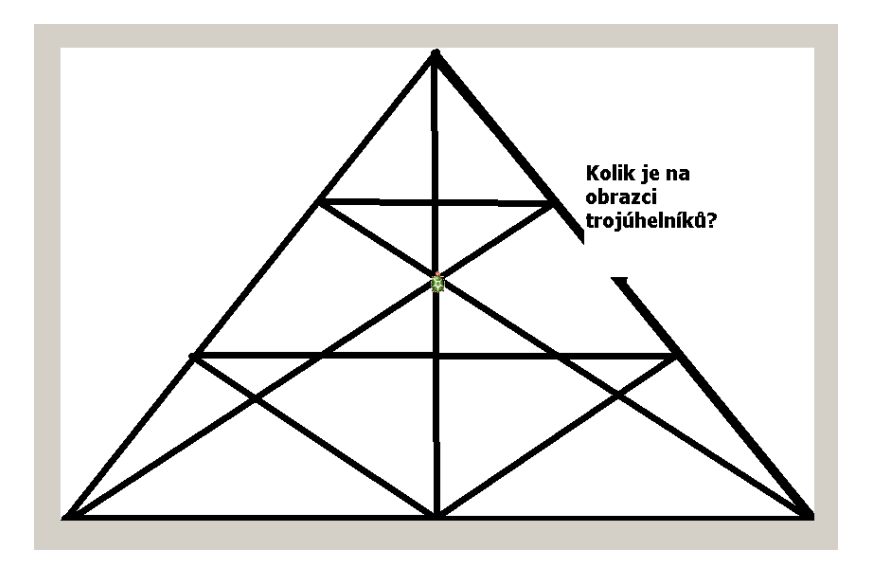

*Zdroj obrázků: Vlastní tvorba na PC a vlastní fotografie.*